## 究察教育 究 穷 行 的 的 科

## **Anleitung:**

- 1. Bitte im Internet folgende Adresse eingeben: [tholman.com/texter](http://tholman.com/texter/)
- 2. In das Feld Text klicken und den Text "There was a table... markieren (reinklicken und Strg + A drücken) und löschen. Eigenen Text eingeben **oder** kopieren und einfügen

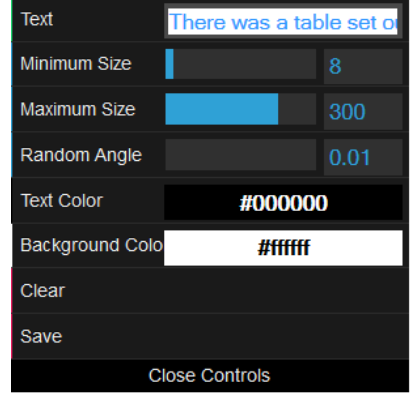

Electron Richard den Services

ernen greifenNacl

**FIRE ALLACHARD REPARATION OF DRIVER** 

- 3. Einstellungen: Größe, Ausrichtung, Textfarbe und Hintergrundfarbe
- 4. Einfach loszeichnen. ACHTUNG: Schriftgröße ist umso größer, je schneller der Zeiger bewegt wird. Bei einem Fehler auf clear drücken (alles wird gelöscht)
- 5. Fertiges BILD -> SAVE klicken
- 6. Entweder mit klicken auf die rechte Maustaste als PNG-Datei abspeichern oder mittels snipping tool oder screenshot in Word Datei einfügen.

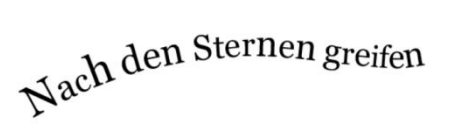

<sup>us u</sup>əp qe

ife<sub>n</sub>Nach den Ste

## **Einsatzmöglichkeiten:**

- Um Worte in Bilder zu packen
- **•** Texte, Gedichte grafisch darzustellen<br>• Satzschlangen
- Satzschlangen

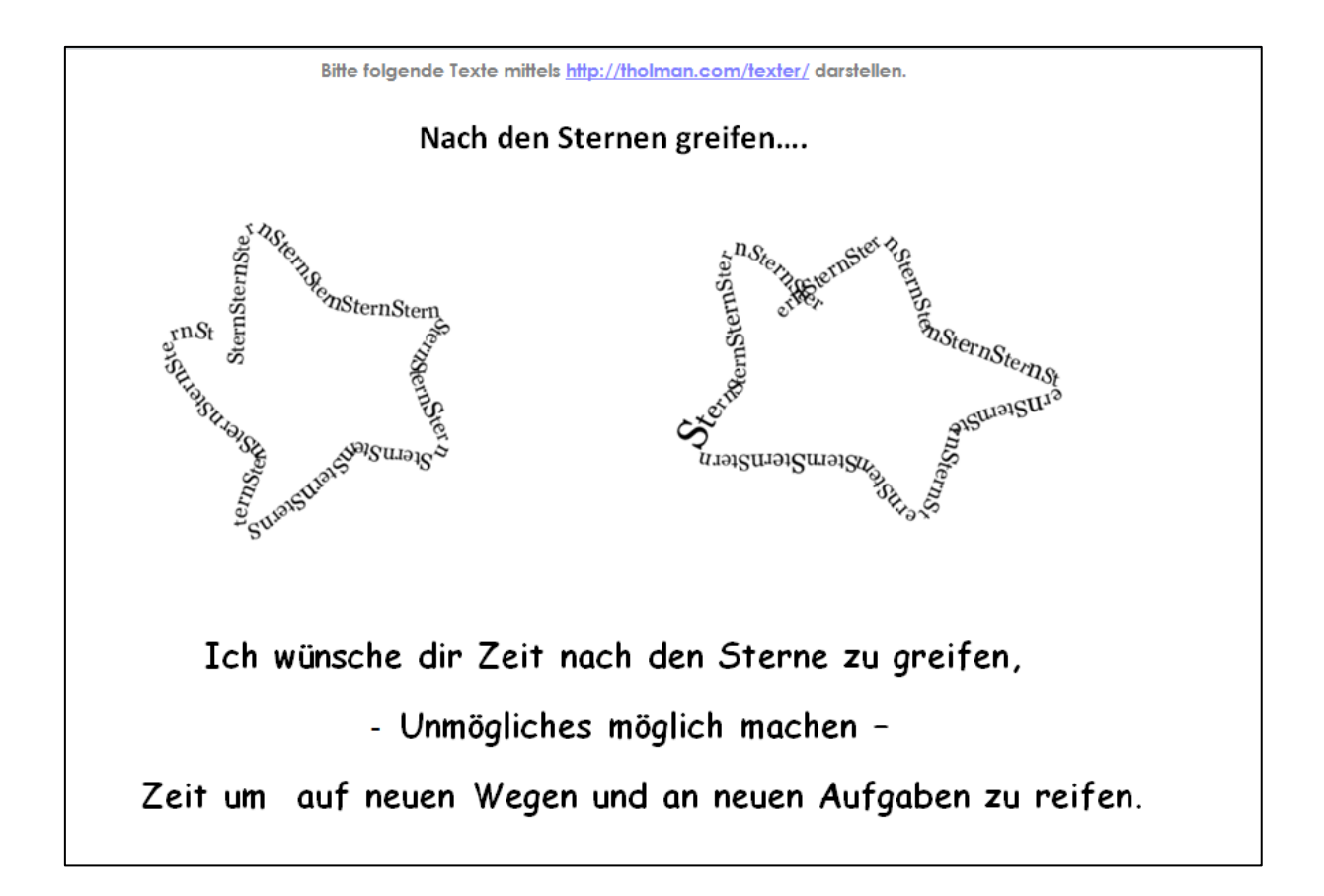

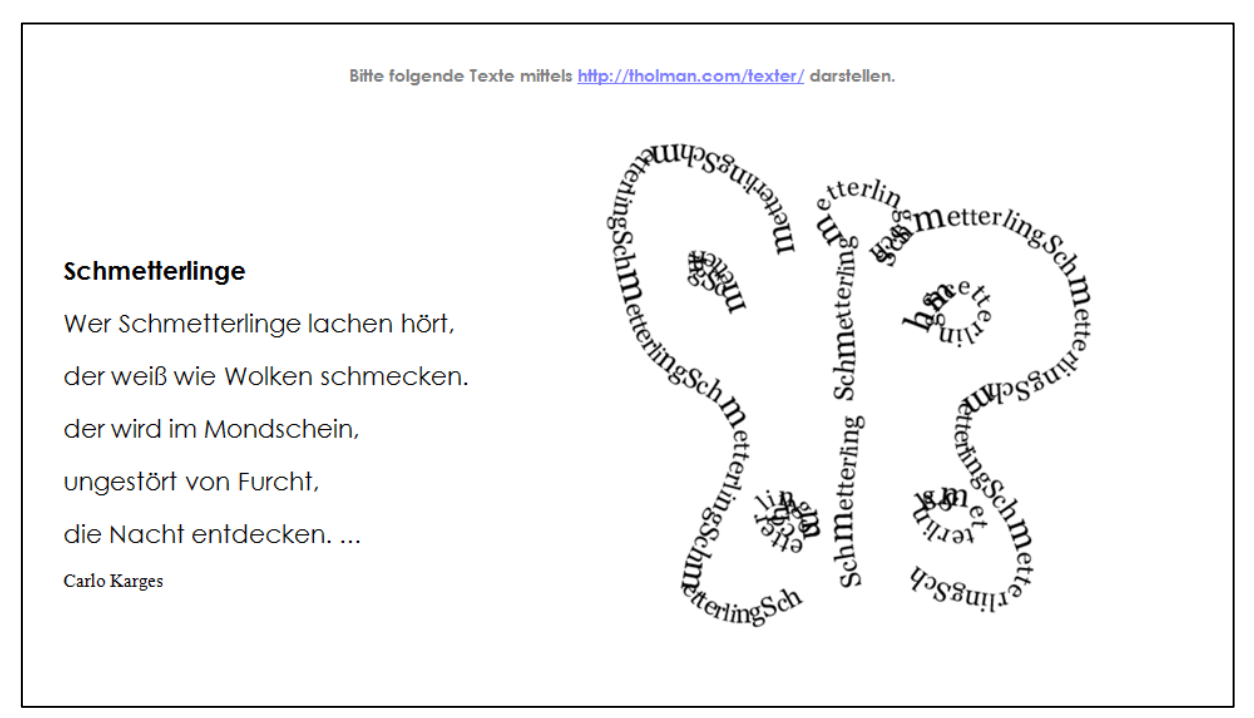